## **Changer le code RGA d'une arme dans le Livre de Police Numérique professionnel (LPN)**

## **Changement du code RGA d'une arme dans le Livre de Police Numérique (LPN)**

*Cas 1 : L' arme est présente dans votre livre de police numérique*

Si l'arme est présente dans le LPN, sélectionnez l'arme et cliquez en bas sur modifier/réparer. L'arme ne doit pas être au statut brouillon ou à réceptionner.

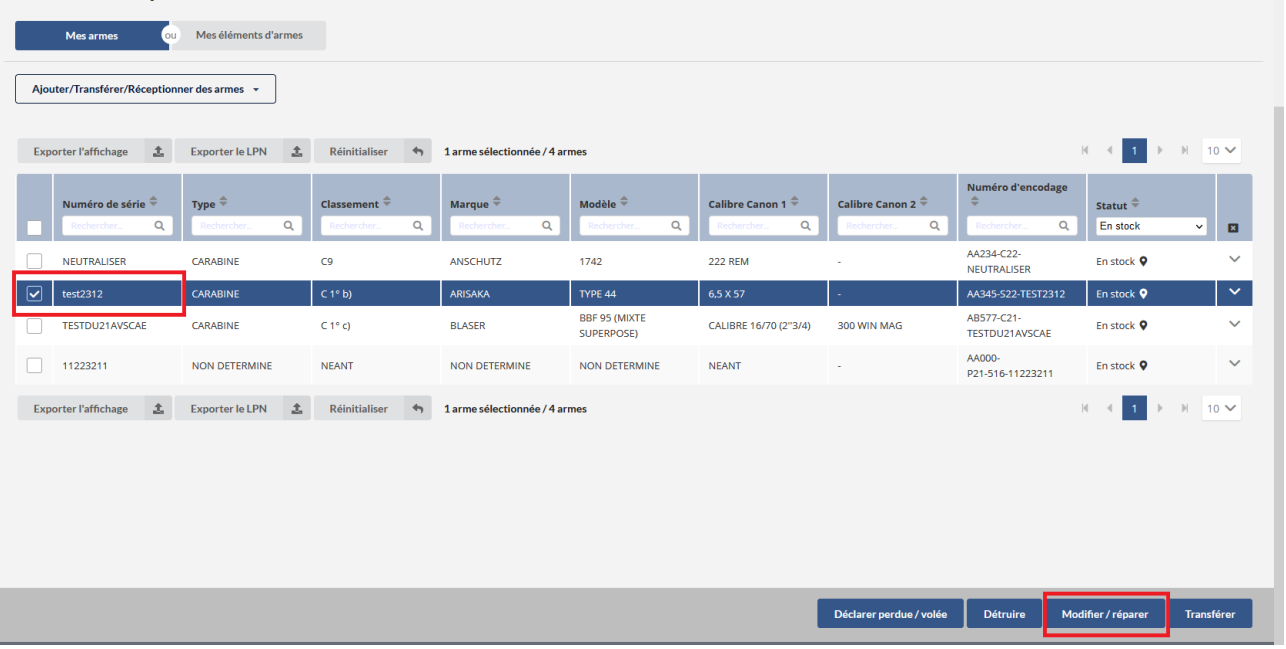

Le code RGA est maintenant modifiable. Cliquez sur « valider »

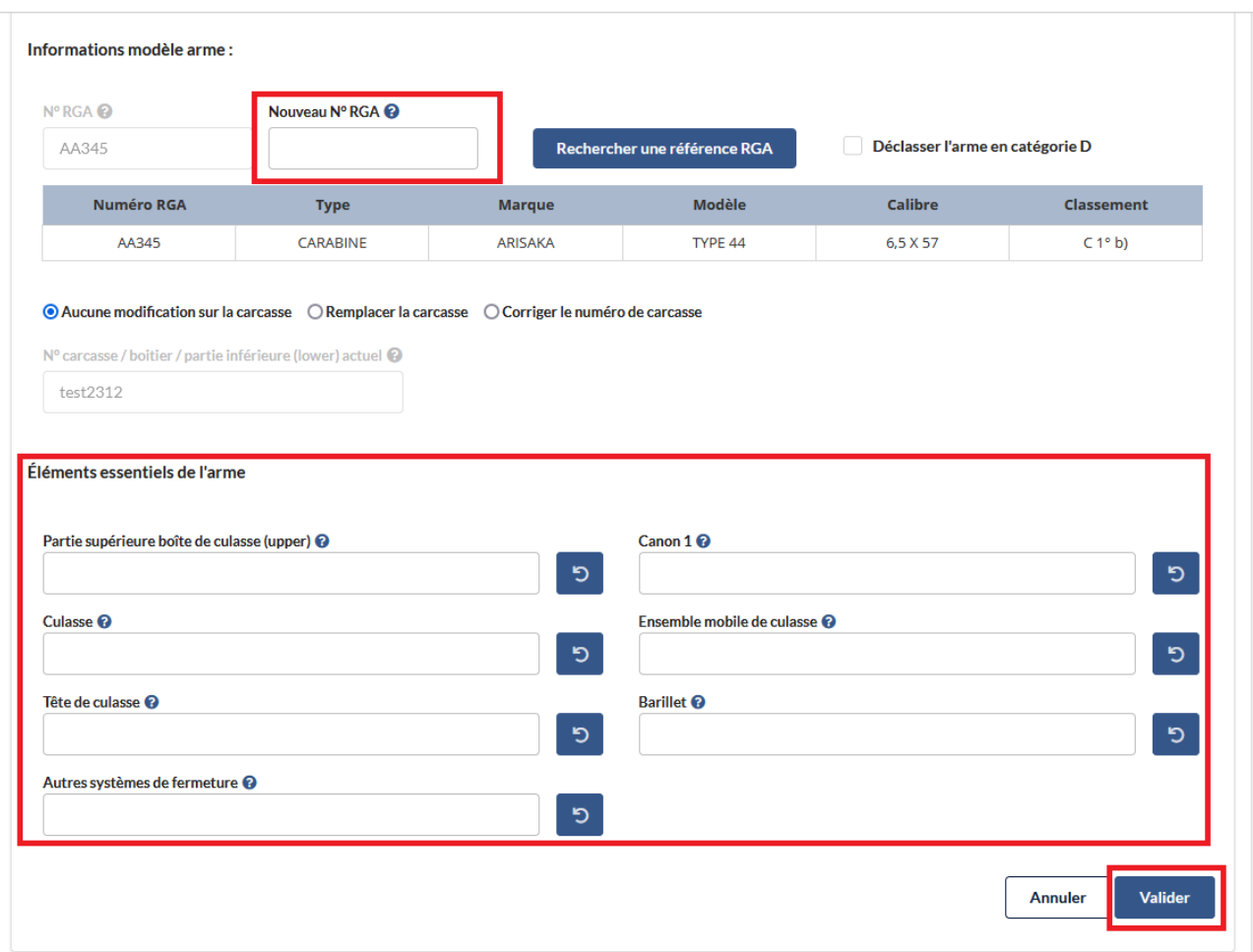

- Une notification vous demande de confirmer la modification. Cliquer sur « confirmer » pour valider les modifications et revenir au livre de police.

*Cas 2 : L'arme est présente dans l'historique de sortie* 

Lorsque l'arme n'est pas présente dans le LPN, il faut vérifier que celle-ci est bien présente dans l'onglet « historique de sortie ». Pour cela :

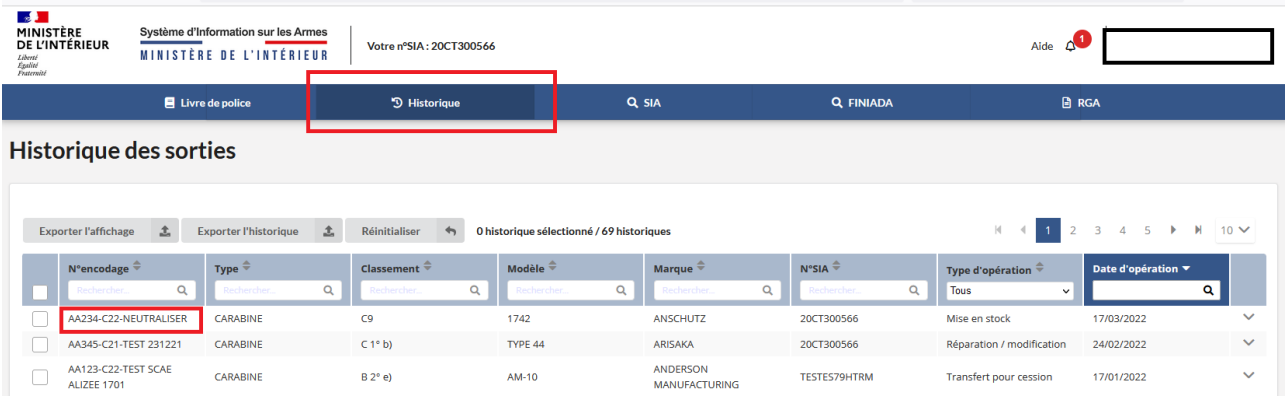

- Allez sur historique puis copier le numéro d'encodage de l'arme ;

- Sur le LPN, ajouter une arme

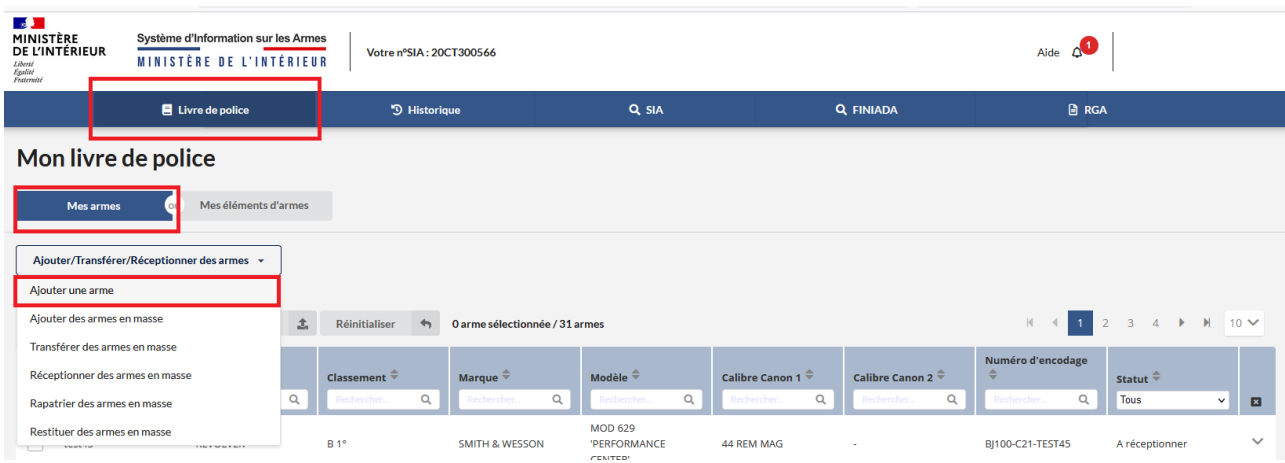

- Renseigner le n° encodage **dans la partie « Ajouter une arme existante par son n° d'encodage » ;**

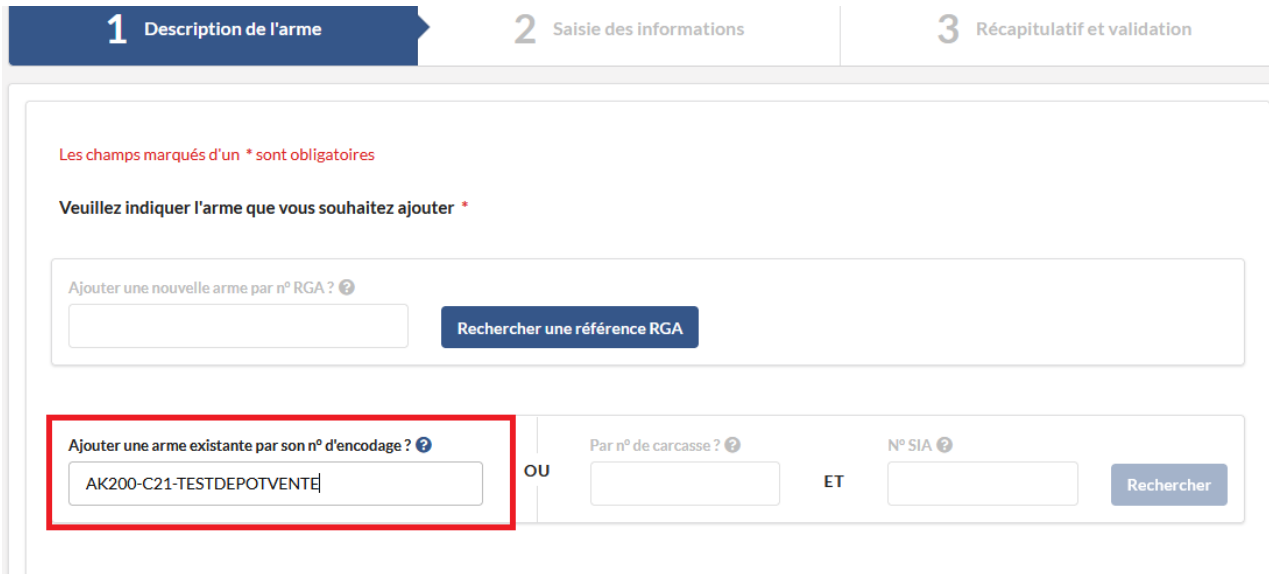

- Cliquez sur l'un des choix proposés dans « raison d'intégration » et cliquez sur « Etape suivante ».

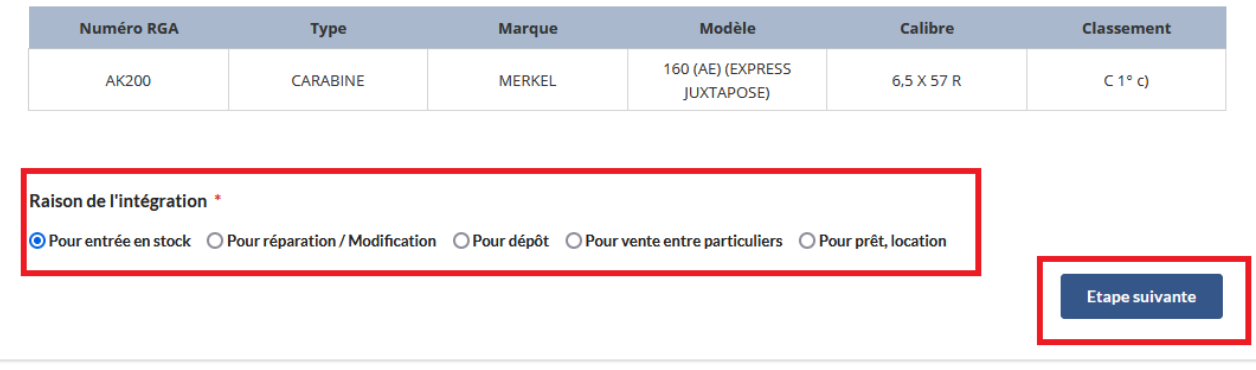

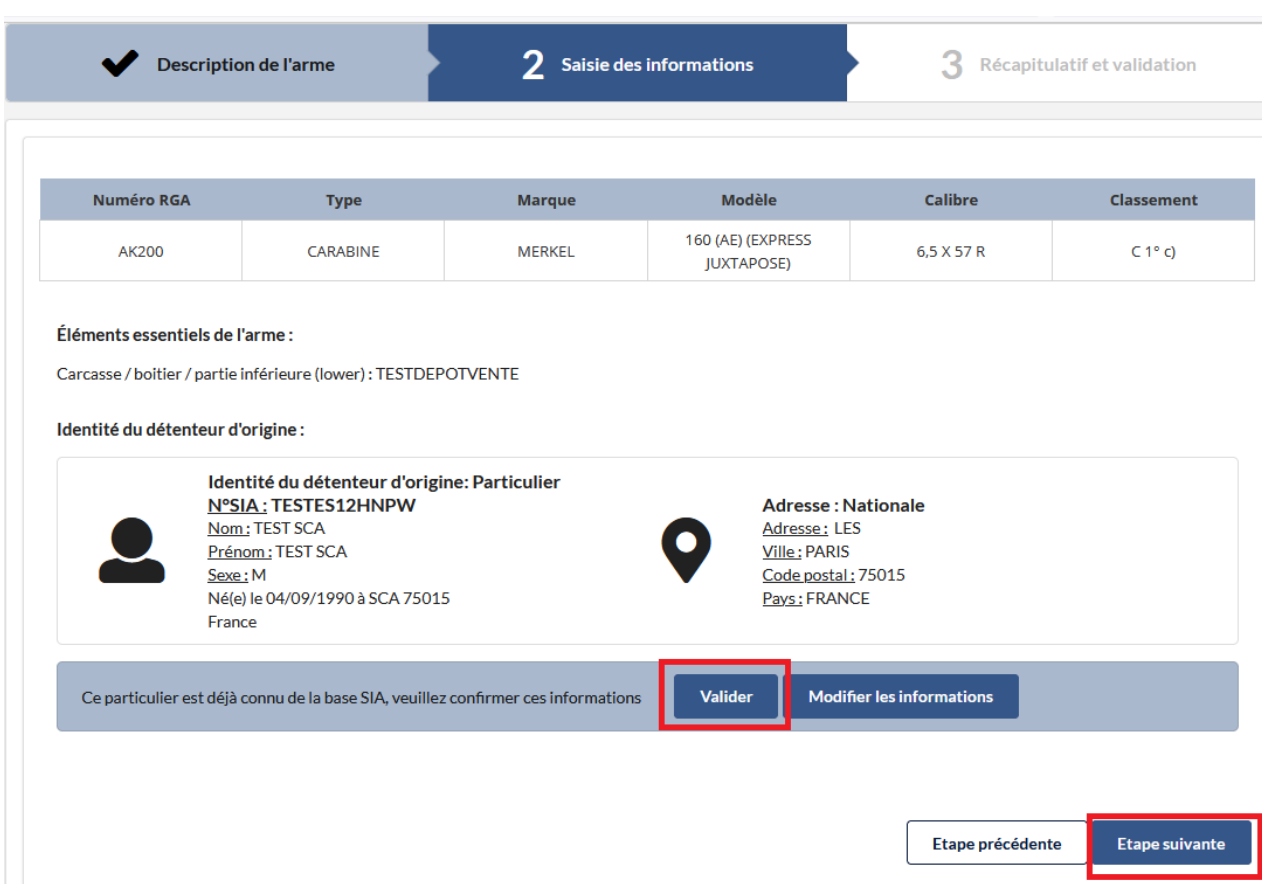

- Cliquez sur « Valider » et puis sur « Etape suivante »

- Cliquez sur « Valider »

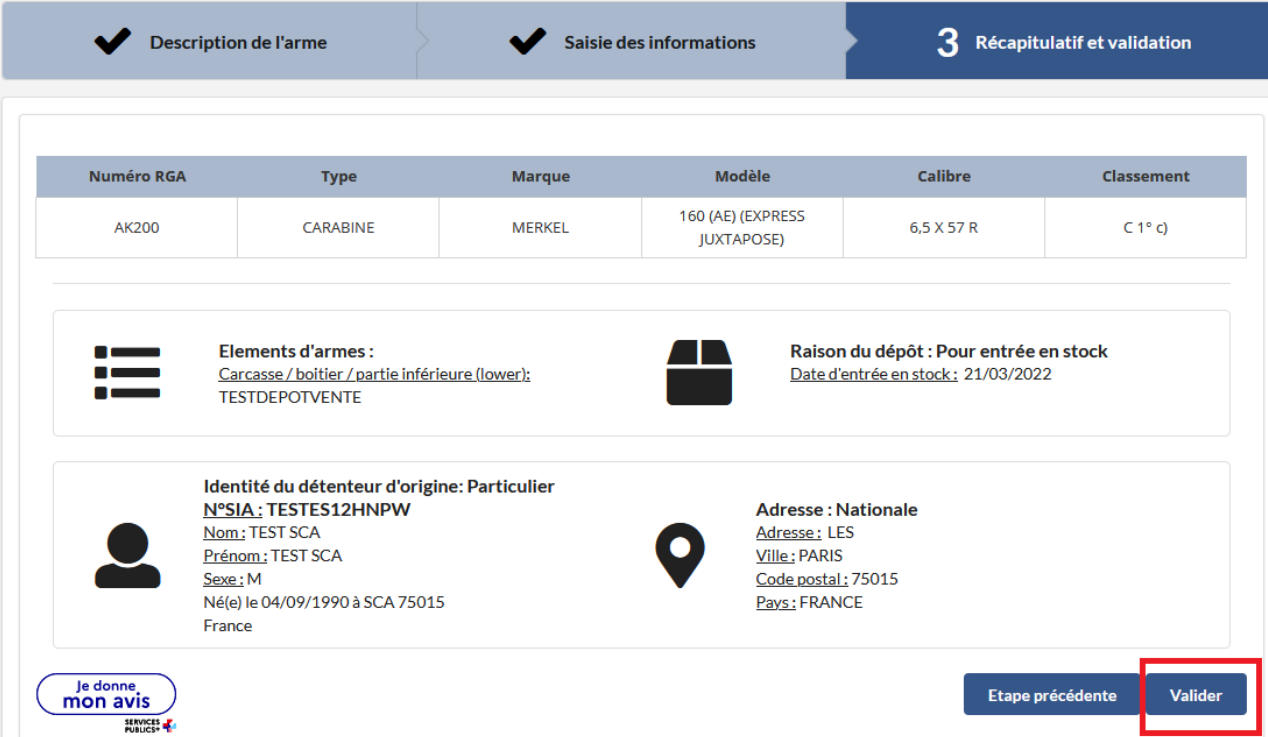

- Une fois cette étape valider, vous êtes automatiquement réorienté vers la page permettant de modifier le code RGA. Après modification du code RGA, cliquer sur « Valider »

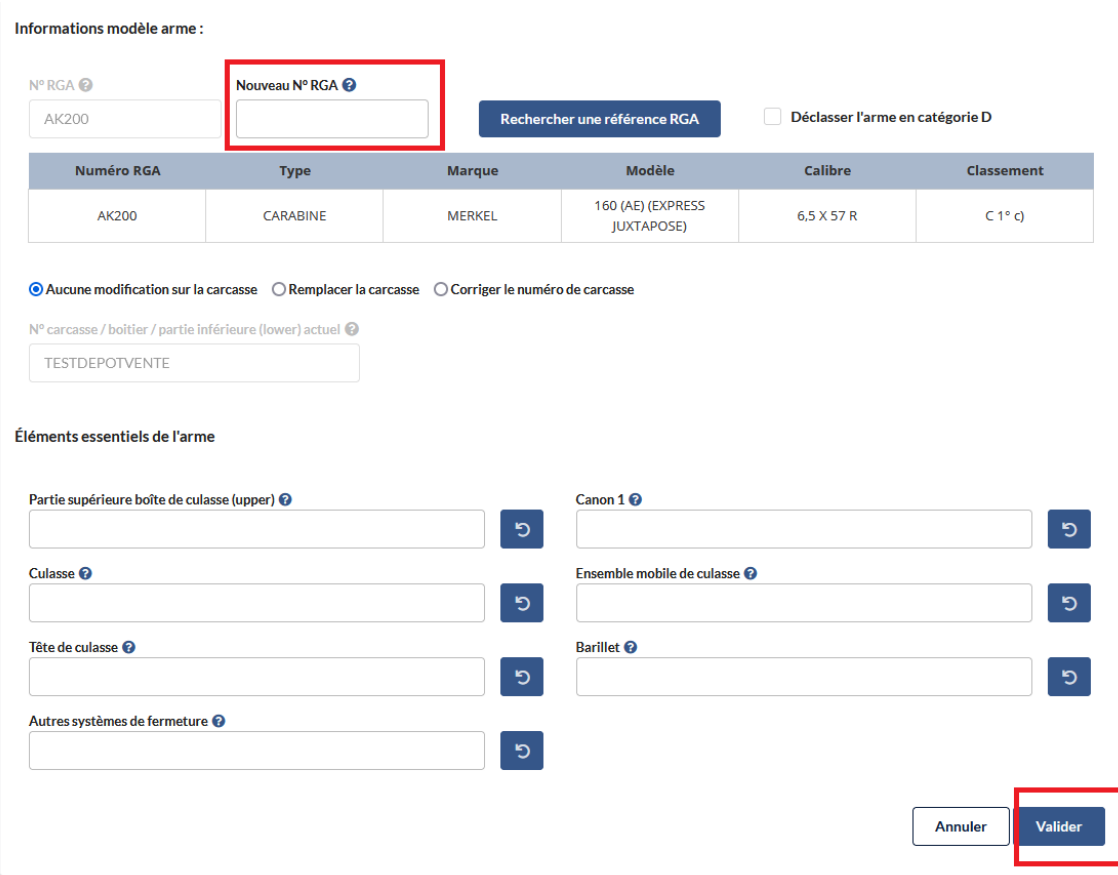

- Une notification vous confirme que la modification a bien été prise en compte. Cliquez sur « retourner au livre de police » pour terminer l'action.

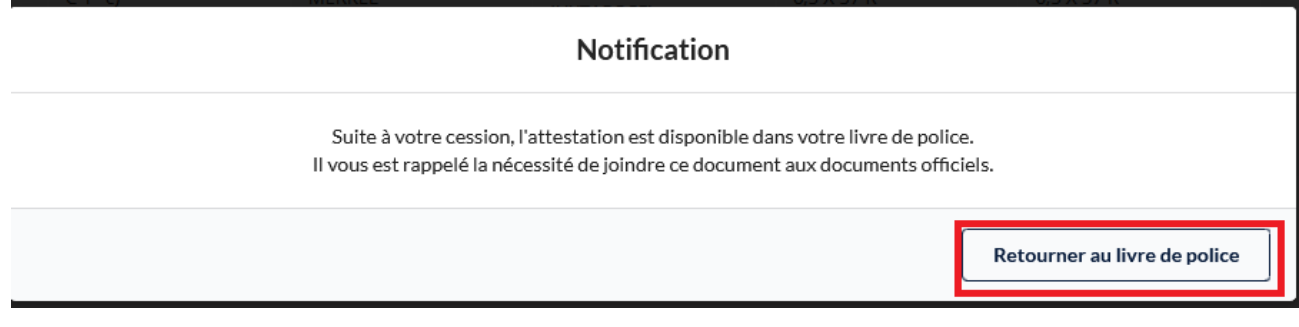